## ■ IMAP設定ガイド iOS15/iPadOS15

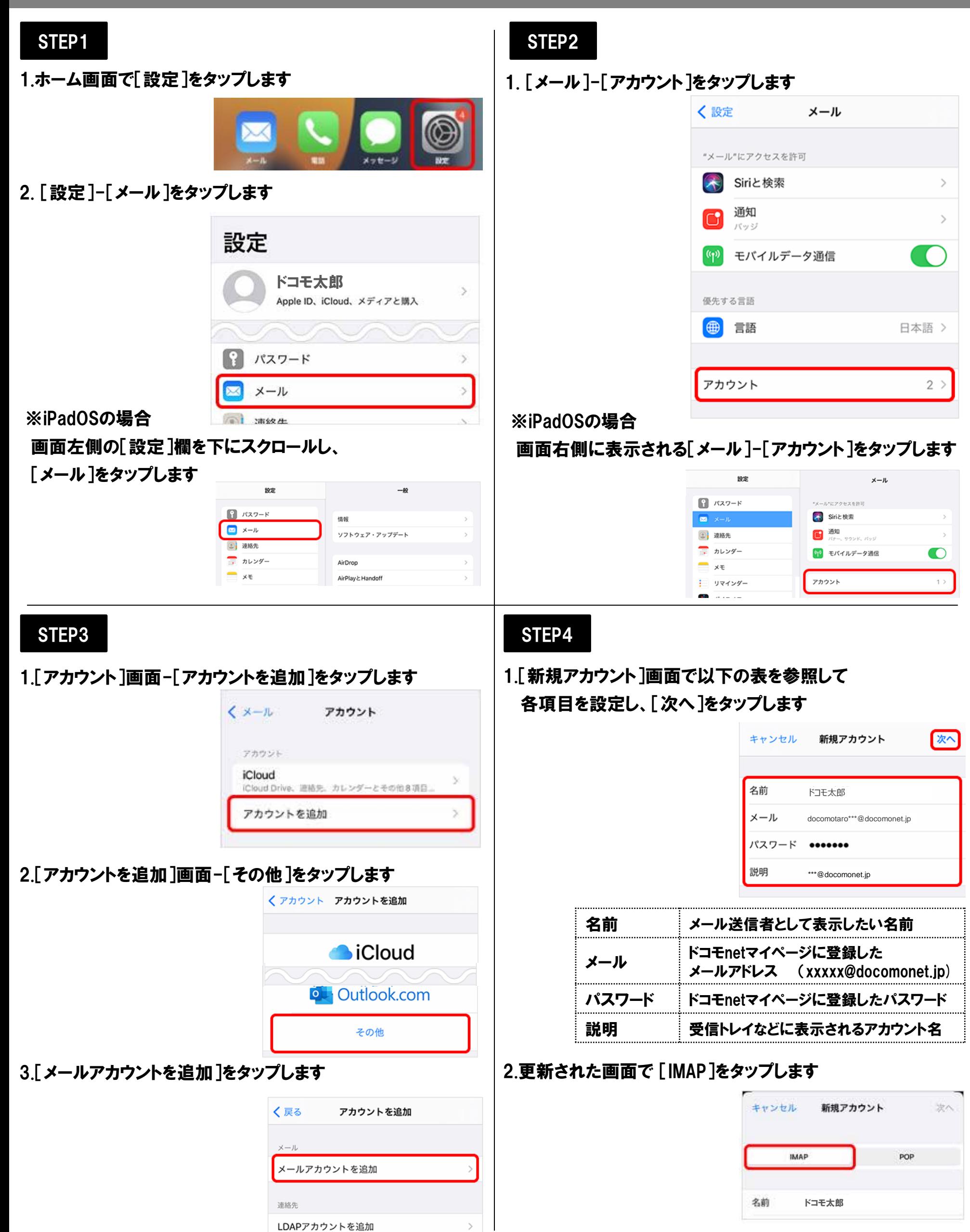

## ■ IMAP設定ガイド iOS15/iPadOS15

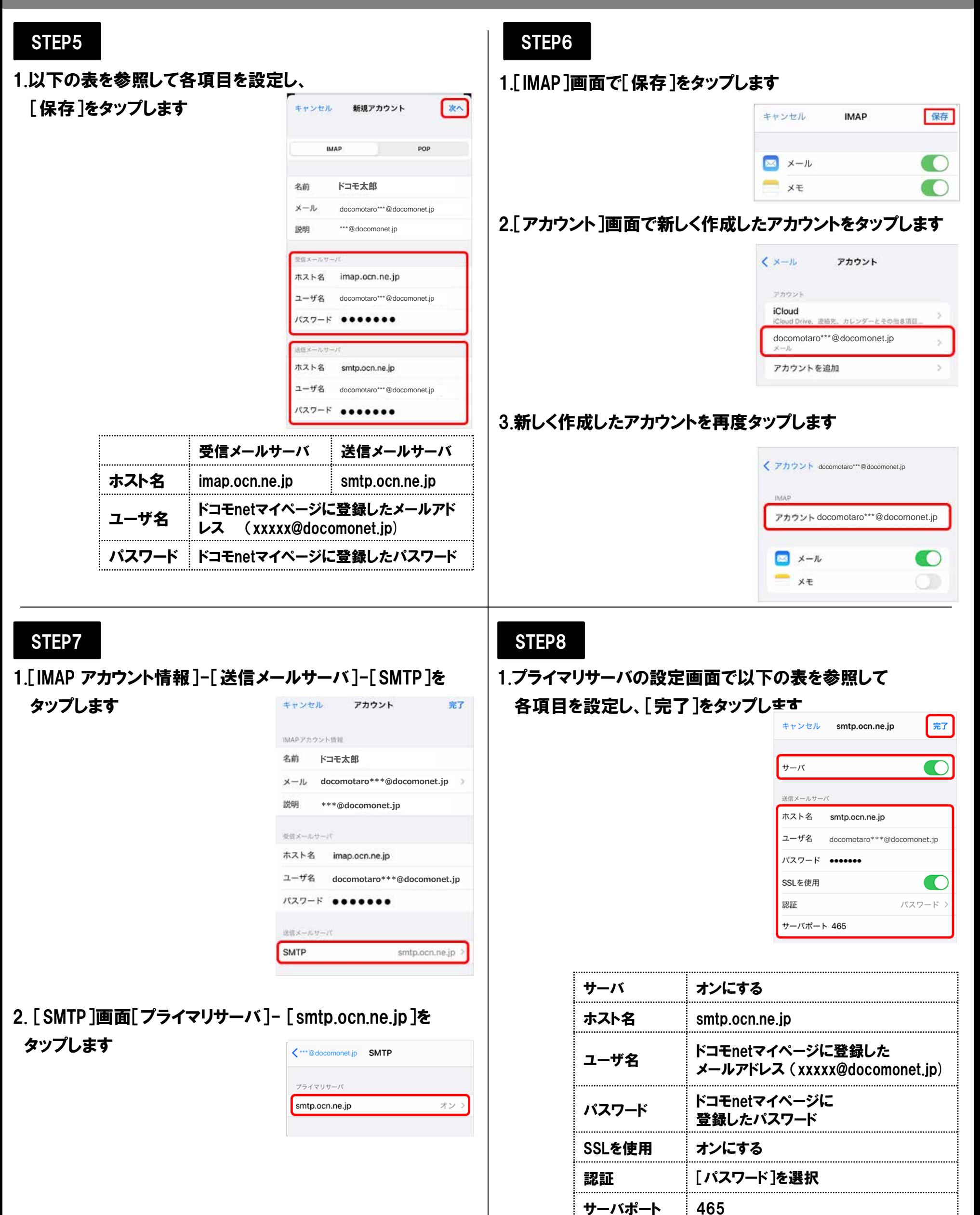

### STEP9

1.[検証中]と表示されますので、そのままお待ちください ※画面が変わるまで数十分ほどかかることがあります

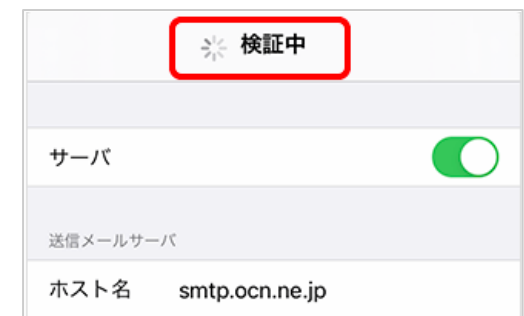

# STEP10

1.「SMTP]画面左上のアカウント名をタップします

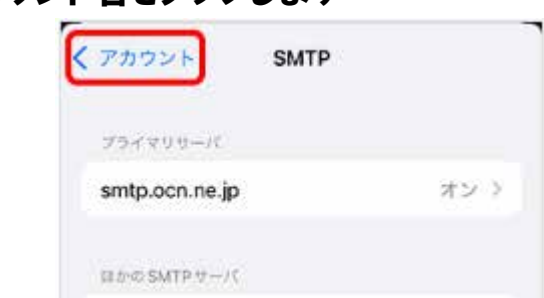

#### 2. [IMAP アカウント情報]-[詳細]をタップします

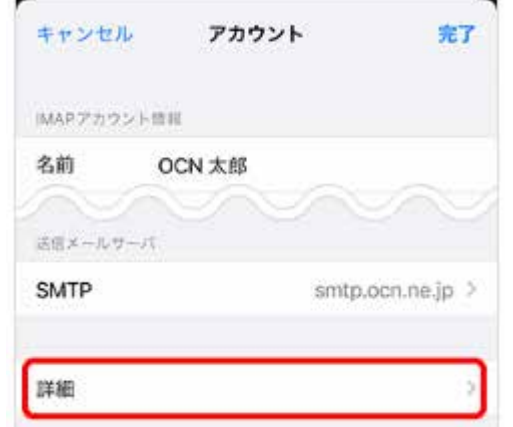

※[検証中]から画面が進まない場合 [設定]アプリを一度終了し、再起動をします 再起動後はSTEP8までの設定が正しく完了しているか 確認してください 問題なければ、次のSTEPへ進めます 問題がある場合は、設定をやり直してください

1.[詳細]画面で設定後、以下の表を参照して 各項目を設定します

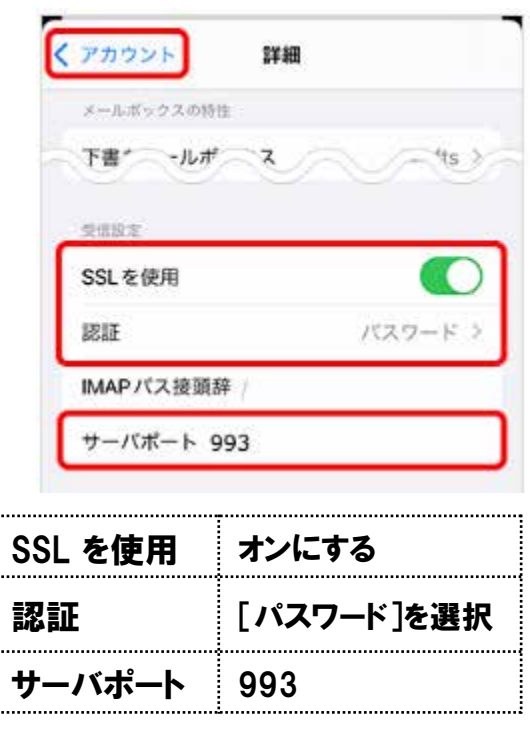

STEP11 STEP12

#### 1.アカウント情報の画面に戻り、画面右上の

[完了]をタップします

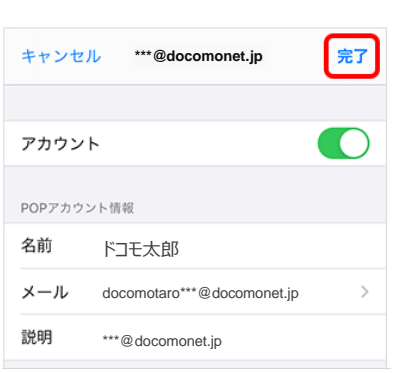

以上で設定完了です